### **Kursreihe SMARTPHONE ABC für Anfänger**

# Modul 2:

# **Kontakte und Fotos**

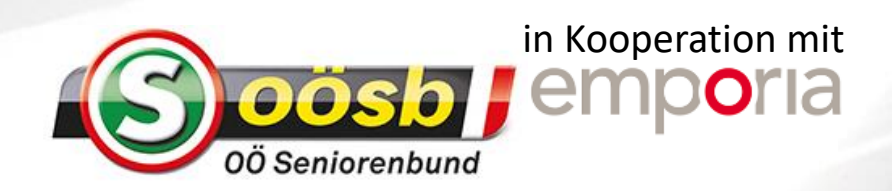

# Wie speichere ich einen neuen Kontakt?

Das benötigen Sie: Name und Telefonnummer zum Speichern

So gehen Sie vor: Schritt 1: Kontakte App öffnen Schritt 2: Eingabeformular für Kontakt öffnen und ausfüllen Schritt 3: Kontakt speichern

### **Schritt 1: Kontakte App öffnen**

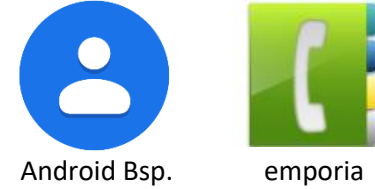

Suchen Sie die App für Kontakte und öffnen Sie sie. Machen Sie sich einen Überblick wie die App aufgebaut ist und suchen Sie nach dem Eingabeformular für einen neuen Kontakt: manchmal ist das ein Plus-Symbol, manchmal ein Textfeld am Listenanfang.

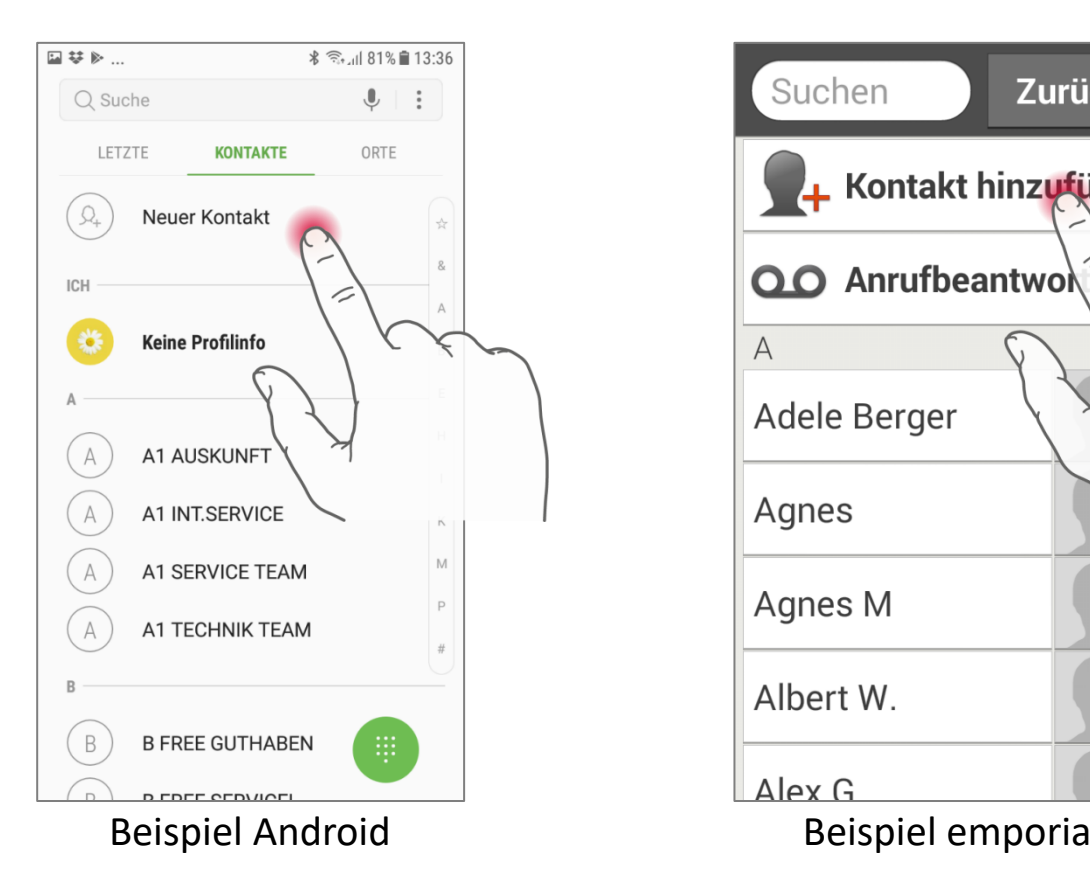

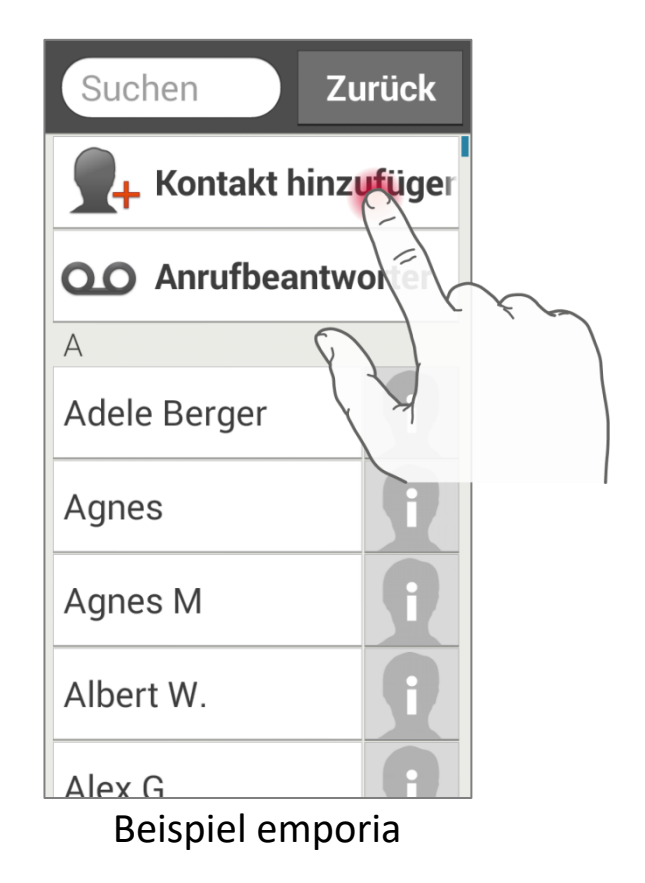

emporiaHANDYSCHULE

**Schritt 2: Eingabeformular für Kontakt öffnen und ausfüllen** Zum Eingeben der Kontaktdaten tippen Sie im Formular auf ein Feld, damit die Eingabetastatur angezeigt wird. Am emporia Smartphone erscheinen die Eingabefelder für Vorname, Nachname und Nummer nacheinander.

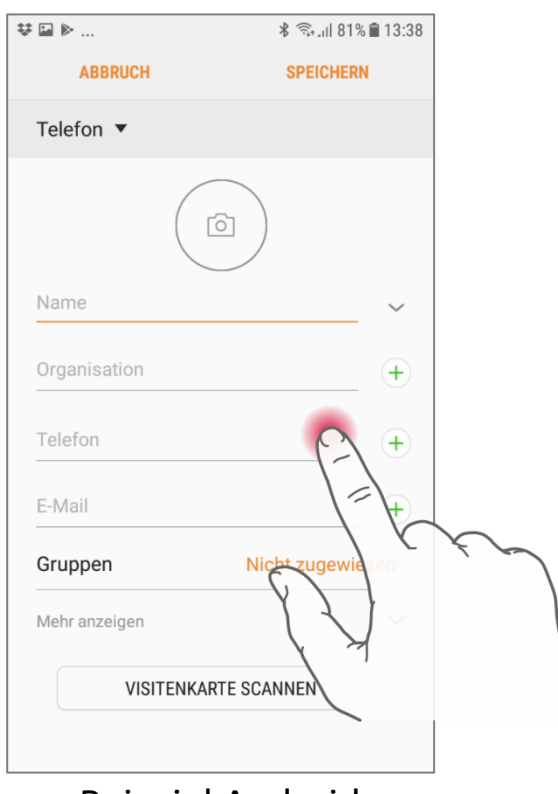

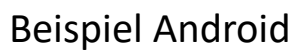

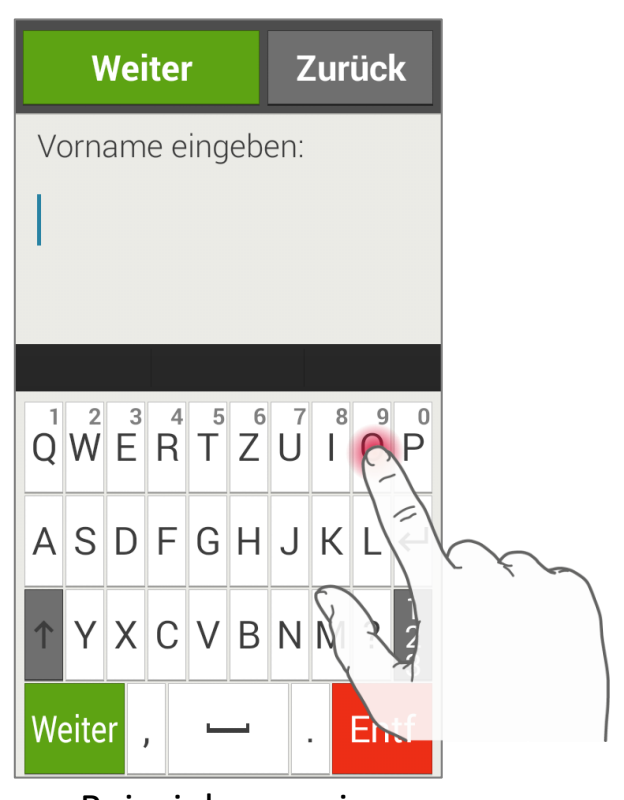

Beispiel Android **Beispiel Emporia** 

#### **Schritt 3: Neuen Kontakt speichern**

Wenn alle Daten eingegeben sind, speichern nicht vergessen!

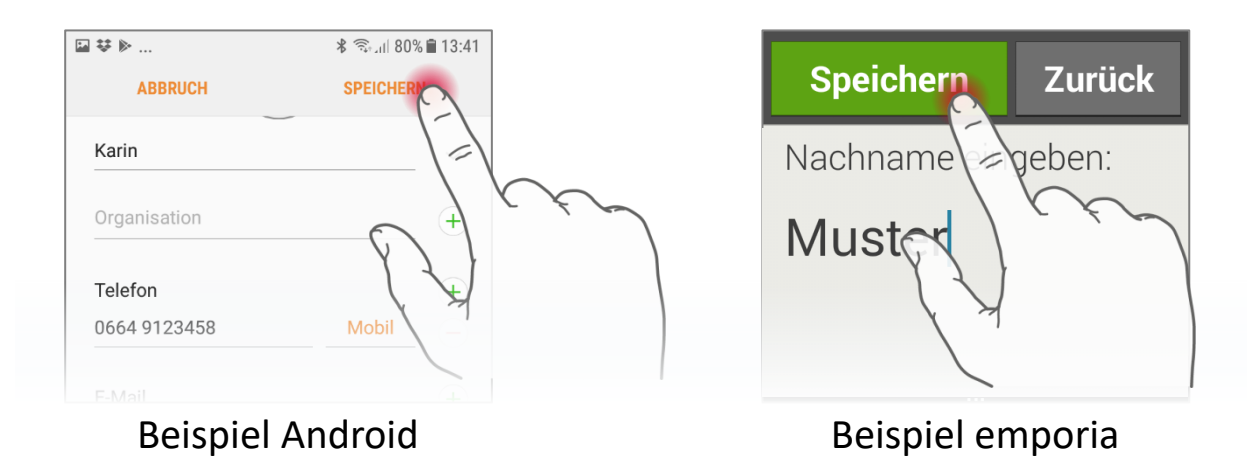

# Wie markiere ich ein Foto als Lieblingsfoto?

Das benötigen Sie: Lieblingsfoto am Smartphone gespeichert

So gehen Sie vor: Schritt 1: Fotoalbum (Galerie) App öffnen Schritt 2: Foto auswählen Schritt 3: Favorit-Symbol aktivieren

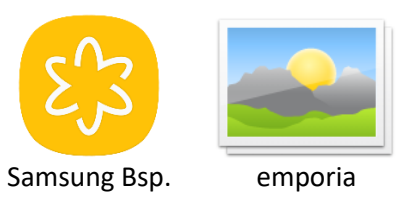

### **Schritt 1: Fotoalbum/Galerie öffnen**

Suchen Sie die App, die Ihre Fotos verwaltet und öffnen Sie sie. In der Android Galerie können Fotos in verschiedenen Alben angezeigt werden oder zeitlich geordnet sein, so wie am emporia Smartphone. Machen Sie sich einen Überblick! Mit + oder – verändern Sie die Vorschaugröße der Übersichtsbilder.

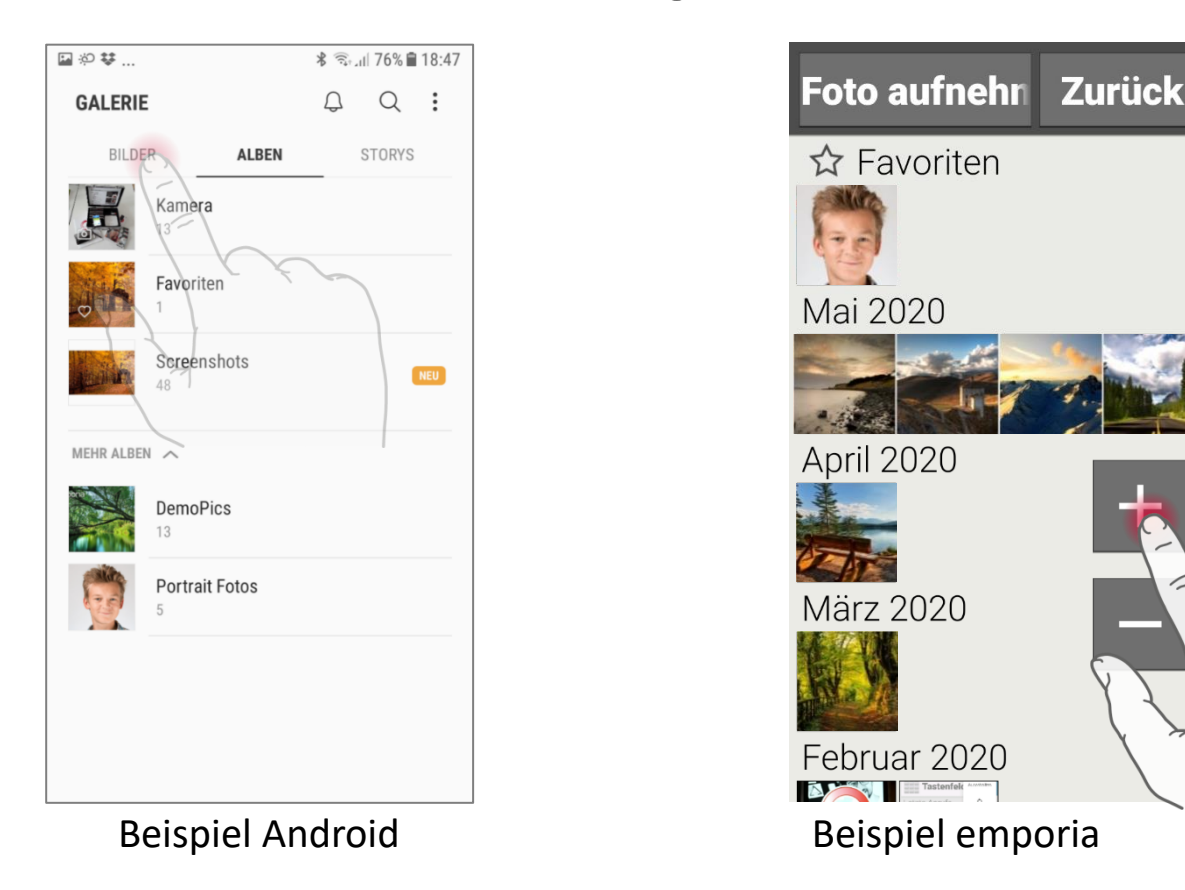

**emporiaHANDYSCHULE** 

### **Schritt 2: Foto auswählen und Ansicht öffnen** Tippen Sie in der Übersicht auf das Foto, das Sie als Favorit

markieren wollen. Es wird nun in der Einzelansicht angezeigt.

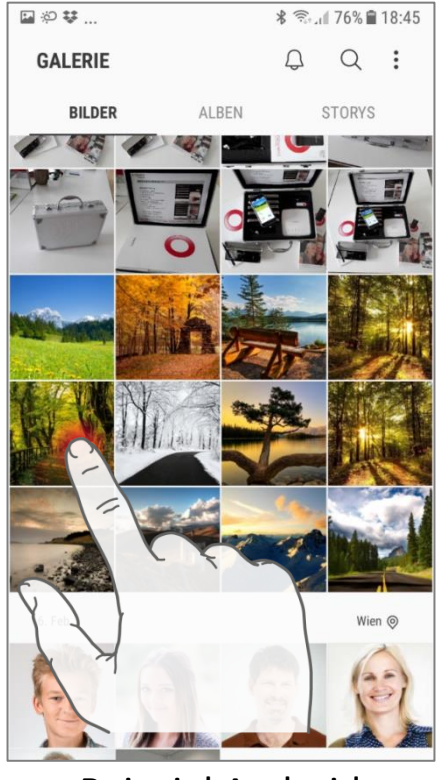

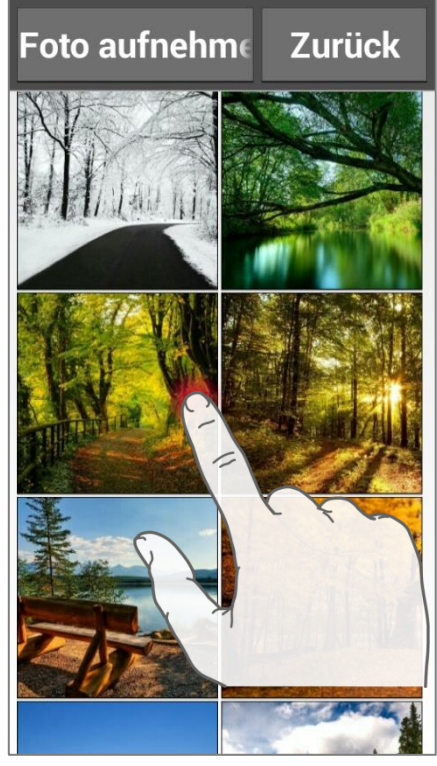

Beispiel Android and Beispiel emporial

### **Schritt 3: Favorit-Symbol aktivieren**

Suchen Sie das Symbol für Favoriten (Herz, Stern oä.) und tippen Sie darauf. Danach wird das Symbol farbig oder gefüllt dargestellt. Nun wir das Foto im Album "Favoriten" angezeigt, bei emporia finden Sie dieses am Anfang der Übersichtsliste.

Beispiel ohne Favorit-Markierung

Beispiel mit Favorit-Markierung

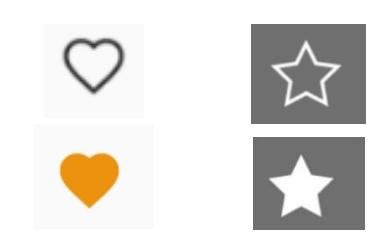

# Wie lege ich eine neue Terminerinnerung an?

Das benötigen Sie: Termindaten: WAS und WANN, ev. WO und WER

So gehen Sie vor:

- Schritt 1: Kalender App öffnen
- Schritt 2: Eingabeformular für neuen Termin öffnen und Datum, Dauer, Titel, Ort, Alarm und weiteres eingeben
- Schritt 3: Termin speichern

### **Schritt 1:Kontakte App öffnen**

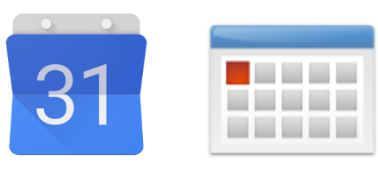

Google Bsp. emporia

Suchen Sie die Kalender App und öffnen Sie sie. Suchen Sie nach dem Eingabeformular für einen neuen Termin. Tippen Sie dazu z.B. auf ein Plus-Symbol oder auf ein entsprechendes Textfeld.

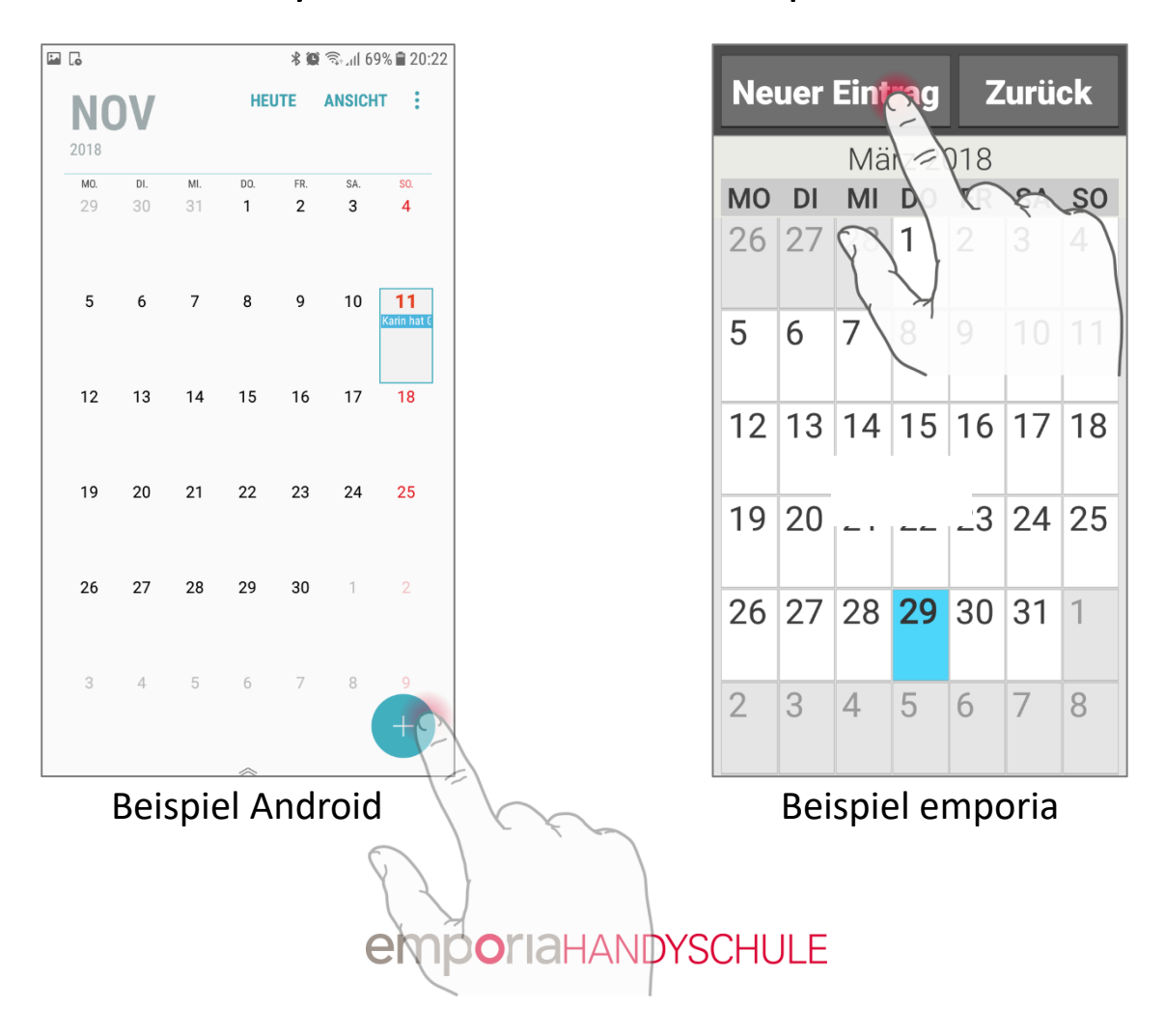

**Schritt 2: Eingabeformular für Termin öffnen und ausfüllen** Zum Eingeben der Kontaktdaten tippen Sie im Formular auf ein Feld, damit die Eingabetastatur angezeigt wird. Vergeben Sie eine Bezeichnung, welche in der Terminübersicht angezeigt wird. Geben Sie Beginn und Ende des Termins ein und wann Sie das Smartphone an den Termin erinnern soll.

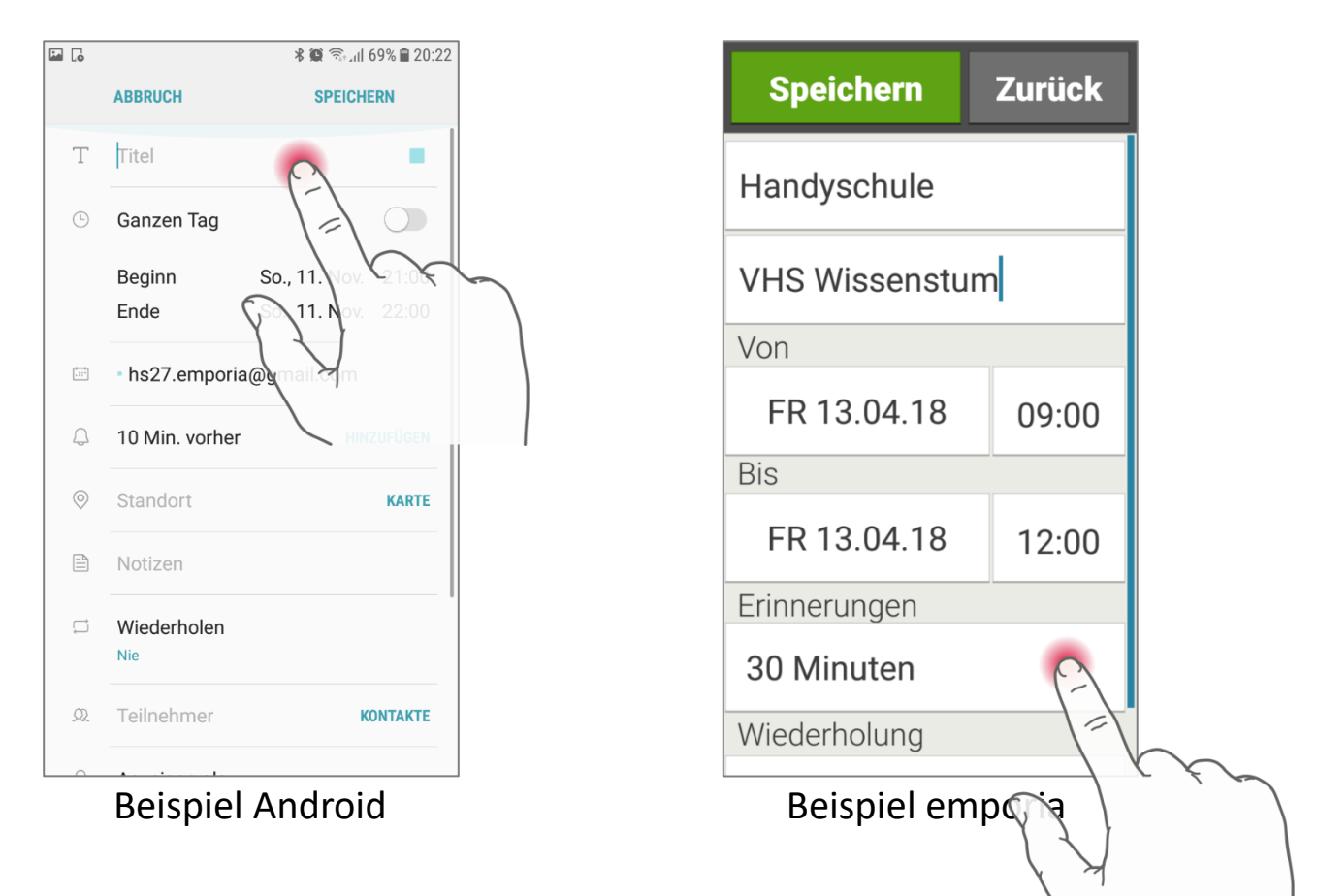

### **Schritt 3: Neuen Termin speichern**

Wenn alle Daten eingegeben sind, speichern nicht vergessen!

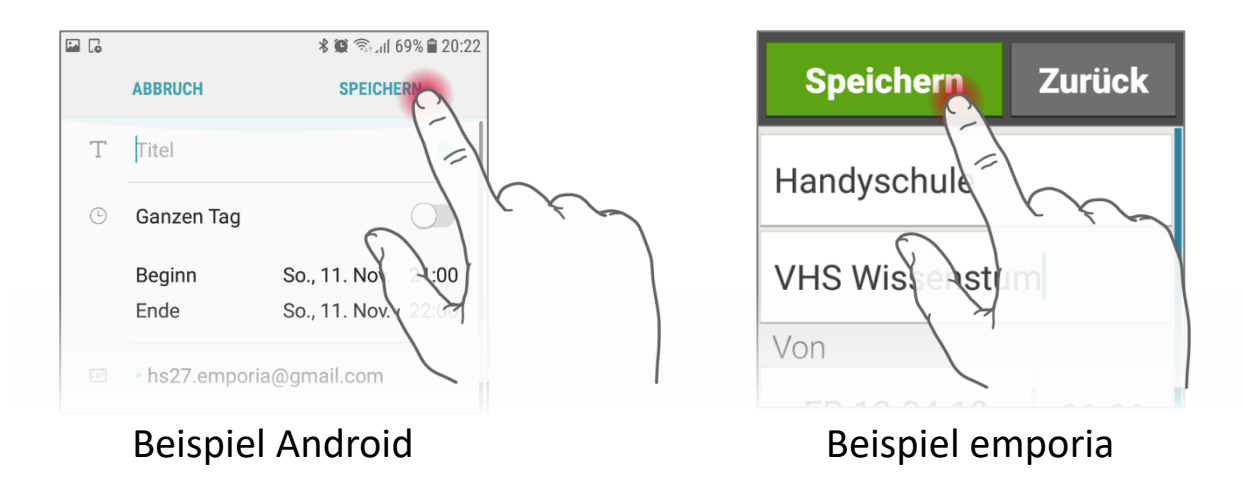

**emporiaHANDYSCHULE** 

# Wie stelle ich den Wecker ein?

### **Schritt 1:Wecker App öffnen**

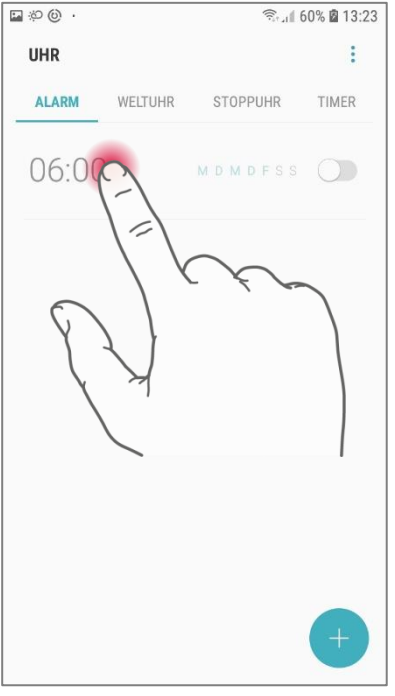

#### **Schritt 2:Weckerzeit festlegen**

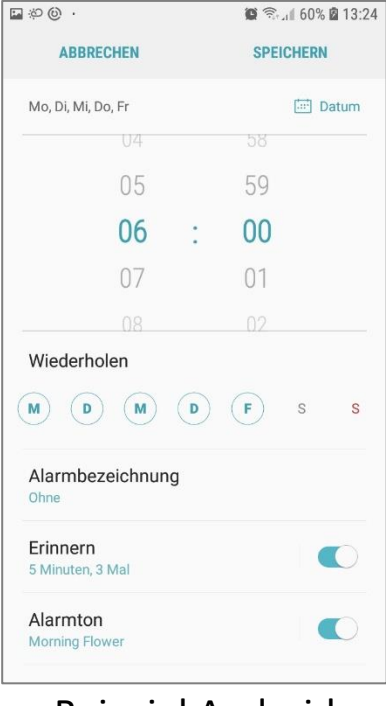

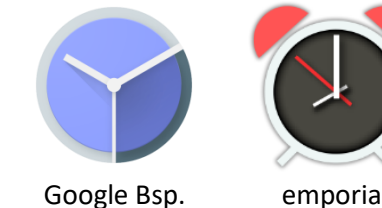

**Zurück** Wecker Wecker ein Weckzeit 08:30 Weckmelodie FreshMorning Lautstärke für Wecke

Beispiel Android **Beispiel Emporia** 

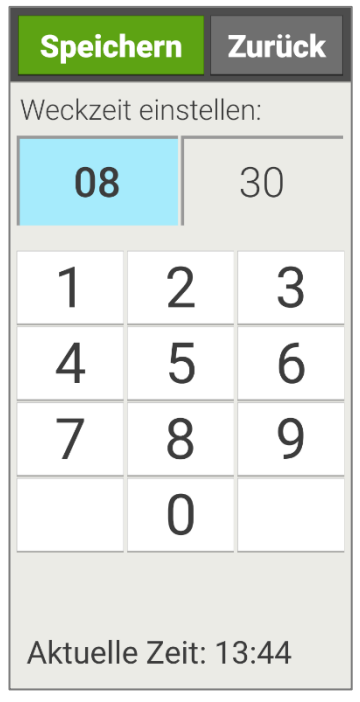

Beispiel Android **Beispiel Emporia** 

### **Schritt 3: Speichern nicht vergessen!**